## Inhoud

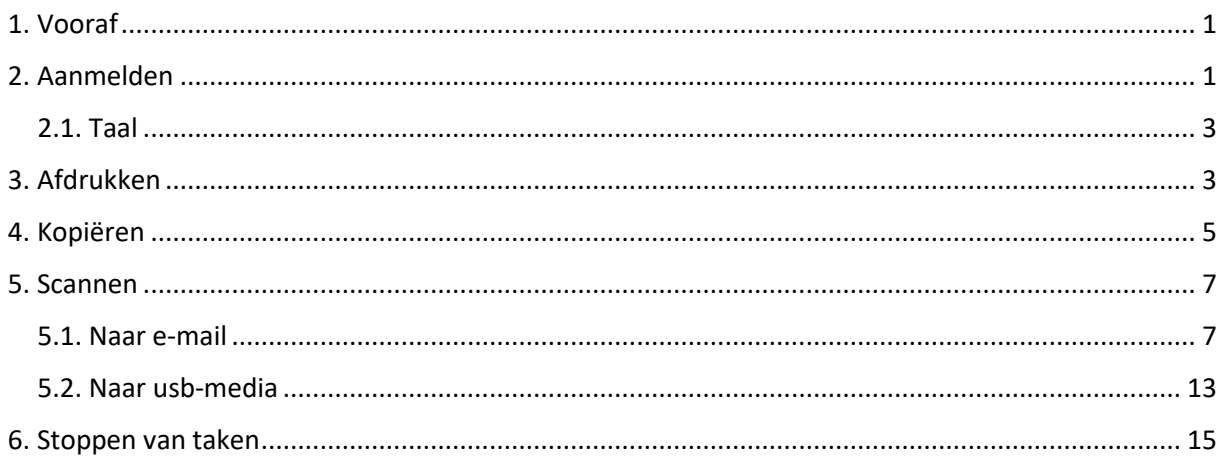

# <span id="page-0-0"></span>1. Vooraf

Alle Ricoh multifunctionals en scanners zijn uitgerust met een aanraakscherm.

Alle studenten kunnen aanmelden op alle Ricoh toestellen. Zijn krijgen echter uitsluitend scan functies te zien.

Er zijn echter nog steeds Ricoh multifunctionals met een externe (Xafax) terminal. Enkel de toestellen uitgerust met een externe terminal kunnen gebruikt worden om betalend af te drukken en te kopiëren.

Toestellen bedoeld voor betalend afdrukken en kopiëren hebben een volledig andere display layout en zijn dus eenvoudig te herkennen:

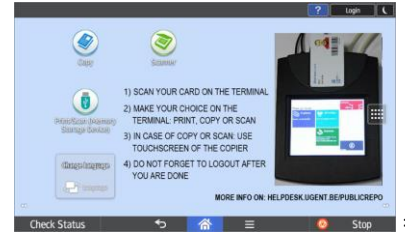

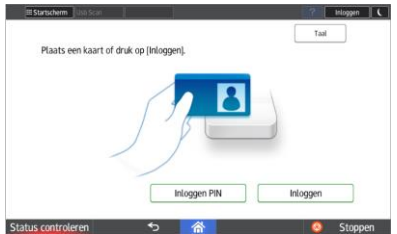

**Example 25 Setalend afdrukken en kopiëren – scannen gratis** 

• Stoppen => Publieke scanner: Uitsluitend gratis scanfuncties

# <span id="page-0-1"></span>2. Aanmelden

Aanmelden op een publieke multifunctional gebeurt steeds door middel van een studentenkaart en een externe Xafax betaalterminal.

Zolang u niet bent aangemeld op de Xafax betaalterminal, kan de copier niet worden vrijgegeven en krijgt u een foutmelding te zien op de multifunctional bij het uitvoeren van een functie via de display:

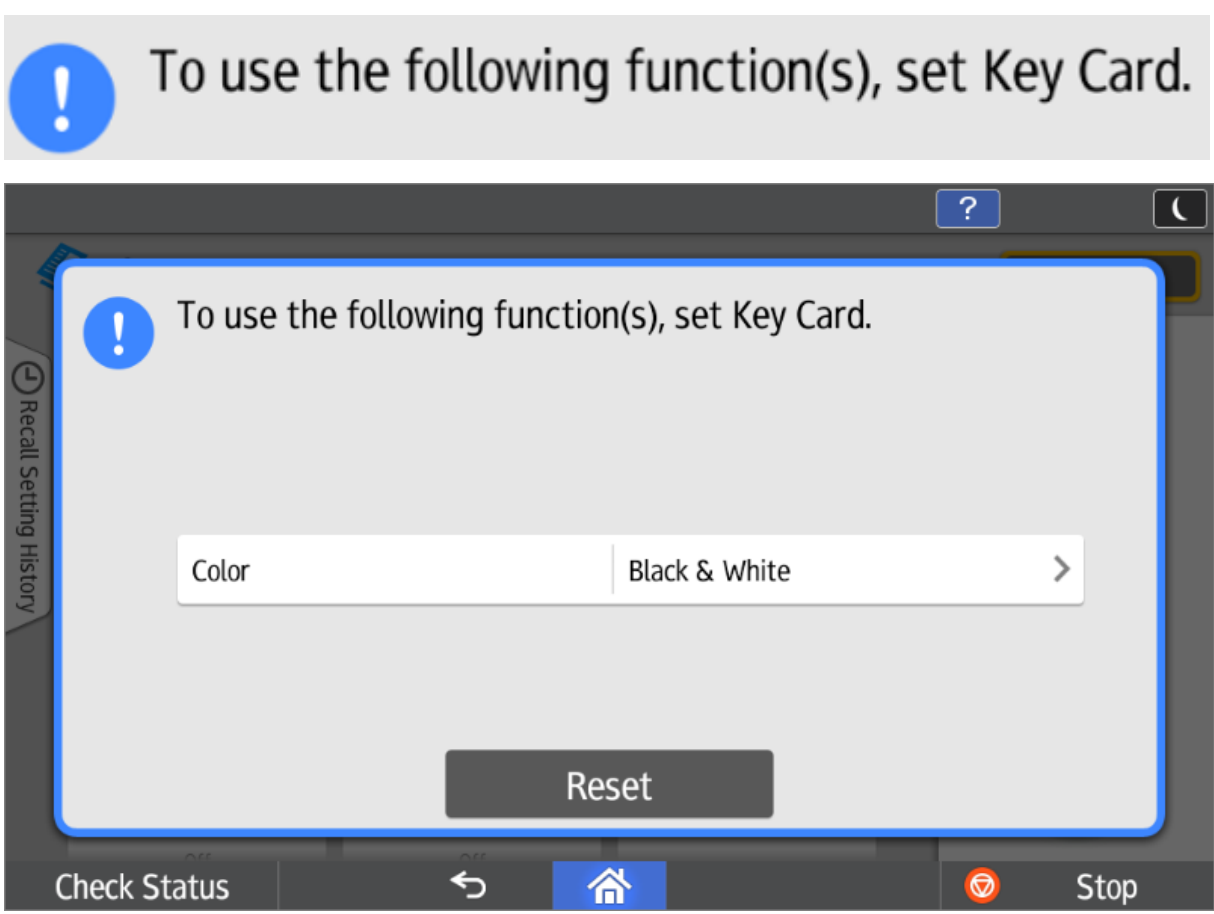

U kan deze foutboodschap wegklikken door het micoon aan te raken.

Van zodra u bent aangemeld op de Xafax betaalterminal, kan u 1 van de 3 hoofdfuncties selecteren (Afdrukken, kopiëren of scannen). Daarnaast biedt de display ook nog een overzicht van de actuele balans van uw epurse saldo.

![](_page_1_Picture_6.jpeg)

De display van de multifunctional blijft geblokkeerd totdat u een functie selecteert op de Xafax betaalterminal.

De gehanteerde prijzen kan u steeds consulteren in het kopiëren scherm. Deze prijzen gelden ook voor het afdrukken, scannen is steeds volledig gratis.

![](_page_2_Picture_3.jpeg)

### <span id="page-2-0"></span>2.1. Taal

U kan de taal wijzigen op:

- \* Betaalterminal: Op het beginscherm, links onderaan (NL EN)
- \* Display copier: "Change Language" links onderaan.

## <span id="page-2-1"></span>3. Afdrukken

![](_page_2_Picture_9.jpeg)

#### 3.1. Algemeen

U kan uw persoonlijke afdrukrij selecteren op de betaalterminal. Na uw selectie zal de opdracht effectief worden verstuurd naar de multifunctional die de taken zal afdrukken. Er wordt enkel aangerekend wat er **effectief** werd afgedrukt. Taken die worden geannuleerd op de terminal worden **niet** aangerekend.

Let wel: Voor het starten van de opdracht wordt uw epurse saldo gedebiteerd met het te verwachten saldo. Indien de opdracht wegens omstandigheden (paper jam, manueel stoppen van de taak, …) alsnog niet volledig wordt uitgevoerd, wordt het resterende saldo opnieuw gecrediteerd op uw

epurse saldo. Echter, hier kan dus enige vertraging optreden. Om dit na te kijken wacht u beter 1 minuut en meldt u af en aan op de terminal.

#### 3.2. Werkwijze

Eerst moet u uw opdrachten in uw persoonlijke afdrukrij kunnen plaatsen voordat deze op de terminal beschikbaar zijn. Dit doet u door te printen naar een printserver waarop een "follow me" printer beschikbaar is. Het follow me principe bestaat eruit dat er slechts 1 algemene wachtrij beschikbaar is waarnaar elke gebruiker kan afdrukken. De juiste afdruk komt bij de juiste gebruiker te staan op basis van de aangemelde gebruiker. Dit is een belangrijk principe.

Als u bijvoorbeeld aangemeld bent op een publieke pc als UGentGuest, dan zal u nooit de afdruk in uw persoonlijke wachtrij te zien krijgen. Er werd immers afgedrukt op naam van UGentGuest, niet op uw persoonlijk account.

De printer waarnaar elke student moet printen (voor de betalende infrastructuur) is [\\pcounter\Ricoh.](file://///pcounter/Ricoh)

Deze printer is beschikbaar op elke publieke pc, maar ook op Athena. U kan dus perfect van thuis, … via Athena uw afdruk naar de server versturen.

Belangrijk: U kan de instellingen van uw afdruk achteraf niet meer aanpassen. Bij het afdrukken moet u dus de gewenste opties (dubbelzijdig, kleur, …) instellen.

![](_page_3_Picture_126.jpeg)

Bijvoorbeeld: Afdruk vanuit Word (dubbelzijdig, zwart-wit)

Het is aan te raden om uw document **dezelfde kalenderdag** effectief af te drukken. Daarna kan de beschikbaarheid van uw document niet meer gegarandeerd worden. Na 24 uur wordt uw document sowieso definitief verwijderd.

Na het selecteren van de "Afdrukken" optie op de Xafax betaalterminal heeft u nog de keuze welke documenten u daadwerkelijk wil afdrukken. Standaard staan alle documenten in de wachtrij geselecteerd (groene kleur). U kan deze simpel deselecteren door deze aan te tikken. De kleur wijzigt vervolgens naar blauw.

![](_page_4_Picture_3.jpeg)

Na klikken op de knop "Afdrukken" worden de opdrachten doorgestuurd naar de printer.

Let op: Log pas uit (op de Xafax betaalterminal) nadat de opdrachten zijn uitgevoerd. Meld ook nooit aan op een multifunctional terwijl er een opdracht van een vorige gebruiker nog bezig is, dit om te vermijden dat de opdracht op uw saldo wordt aangerekend.

## <span id="page-4-0"></span>4. Kopiëren

Om te kunnen kopiëren moet u eerst aanmelden op de Xafax terminal en de functie "Kopiëren" kiezen.

![](_page_4_Picture_8.jpeg)

Van zodra de terminal de "kopiëren" functie heeft geactiveerd, wordt de display van de multifunctional vrijgegeven. Vanaf nu kan u de nodige instellingen selecteren op de display van de multifunctional.

### Kies de knop "Copy" op de display van de multifunctional.

![](_page_5_Picture_36.jpeg)

De meest gebruikte instellingen staan op 1 scherm samen.

![](_page_5_Picture_37.jpeg)

U kan naar beneden vegen om meer instellingen te zien.

![](_page_6_Picture_85.jpeg)

Via de reset knop rechts boven keert u terug naar de standaard instellingen.

Enkel de effectief gekopieerde exemplaren zullen worden aangerekend.

Tijdens het kopiëren kan u de afrekening volgen op de betaalterminal.

Druk na de kopie opdracht op de stoppen knop op de betaalterminal.

### <span id="page-6-0"></span>5. Scannen

![](_page_6_Picture_10.jpeg)

Er worden 2 manier van scannen ondersteund: Scan naar e-mail & scan naar usb stick.

Uiteraard moet u in beide gevallen de knop "Scannen" aantikken voordat de multifunctional wordt vrijgegeven.

#### <span id="page-6-1"></span>5.1. Naar e-mail

Na vrijgave van de multifunctional door de betaalterminal moet u een keuze maken op de display van de multifunctional zelf. Kies voor de optie "Scanner".

|                                            |                                                                                                    | Login                                                           |
|--------------------------------------------|----------------------------------------------------------------------------------------------------|-----------------------------------------------------------------|
| COPY                                       | SCONNEL                                                                                                    |                                                                 |
| ψ<br>Print/Scan (Memory<br>Storage Device) | 1) SCAN YOUR CARD ON THE TERMINAL<br>2) MAKE YOUR CHOICE ON THE<br>TERMINAL: PRINT, COPY OR SCAN<br>3) IN CASE OF COPY OR SCAN: USE<br>TOUCHSCREEN OF THE COPIER | <b>Musels</b> por higher<br>m<br><b>Cal Artistina</b><br>m<br>o |
| <b>Change Language</b><br>Language<br>CO   | 4) DO NOT FORGET TO LOGOUT AFTER<br>YOU ARE DONE                                                                                                    | MORE INFO ON: helpdesk.ugent.be/publicrepro<br>$\infty$         |
| <b>Check Status</b>                        | =                                                                                                    | <b>Stop</b><br><del>Q</del>                                     |

Via de knop "Specify Destination(s)" kan u ervoor kiezen om uw e-mailadres in te geven.

![](_page_7_Picture_48.jpeg)

De 2 belangrijkste opties zijn handmatige invoer van het e-mailadres of een opzoeking in het UGent adresboek.

**04 oktober 2018 UGent – Publieke Copier versie 1.1 Korte Gebruikshandleiding**

![](_page_8_Picture_35.jpeg)

Handmatige ingave e-mailadres:

![](_page_8_Picture_36.jpeg)

Adresboek: (UGent LDAP)

![](_page_9_Picture_38.jpeg)

U kan meteen op "Start" drukken na ingave van de bestemming of de instellingen wijzigen via de knop "Send settings".

![](_page_9_Picture_39.jpeg)

![](_page_10_Picture_58.jpeg)

#### 5.1.1. Scan size error

Als u een scant vanop de glasplaat, kan het zijn dat de multifunctional het formaat van het origineel niet herkent (bv als dit afwijkt van de standaardmaten).

Dit kan resulteren in onderstaande foutmelding: *Cannot detect original size. Select scan size.* Dit kan opgelost worden door manueel de Scan Size te selecteren.

![](_page_11_Picture_34.jpeg)

Als u een kopie uitvoert via de glasplaat, krijgt u per scan de tijd om het volgende origineel op de plaat te leggen of om de scan te finaliseren.

![](_page_11_Picture_35.jpeg)

### <span id="page-12-0"></span>5.2. Naar usb-media

|                                                       |                                                                                                    | Login                                                                      |
|-------------------------------------------------------|----------------------------------------------------------------------------------------------------|----------------------------------------------------------------------------|
| Copy                                                  | Scanner                                                                                                    | 编辑                                                                         |
| $\dot{\Psi}$<br>Print/Scan (Memory<br>Storage Device) | 1) SCAN YOUR CARD ON THE TERMINAL<br>2) MAKE YOUR CHOICE ON THE<br>TERMINAL: PRINT, COPY OR SCAN<br>3) IN CASE OF COPY OR SCAN: USE<br><b>TOUCHSCREEN OF THE COPIER</b> | Mazdi po hidupo<br>m<br><b>Bay Kaptimer</b><br><b>Gal Athune</b><br>m<br>0 |
| <b>Change Language</b><br>Language<br>CO              | 4) DO NOT FORGET TO LOGOUT AFTER<br>YOU ARE DONE                                                                                                    | MORE INFO ON: helpdesk.ugent.be/publicrepro<br>$\infty$                    |
| <b>Check Status</b>                                   | ≡<br>A                                                                                                    | <b>Stop</b>                                                                |

Selecteer "Scan to Storage Device".

![](_page_12_Picture_47.jpeg)

Indien er nog geen usb stick (of een niet ondersteunde) werd geplaats in het toestel, krijgt u onderstaande waarschuwing:

![](_page_13_Picture_40.jpeg)

Selecteer de herkende usb stick:

![](_page_13_Picture_41.jpeg)

U kan uiteraard ook een subfolder selecteren of instellingen wijzigen via de "Scan Settings" knop. Druk op "Start" om het scannen te beginnen.

![](_page_14_Picture_64.jpeg)

# <span id="page-14-0"></span>6. Stoppen van taken

U kan op elk moment op de "**Stop**" knop rechts onderaan drukken.

Volgende waarschuwing verschijnt:

![](_page_14_Picture_65.jpeg)

U kan nu enkel:

Of de **takenlijst** consulteren (om dan eventueel een taak vroegtijdig te beëindigen).

Of uw sessie gewoon verderzetten via de knop "**Afdrukken voortzetten**".

U moet 1 van beide functies uitvoeren, anders blijft de multifunctional geblokkeerd op dit scherm.

In de takenlijst kan u opdracht per opdracht selecteren en verwijderen (**Reserv. Verw.**) of meteen alle taken verwijderen.

# 7. Afmelden

Vergeet niet af te melden na elke sessie! Als u niet afmeldt, loopt u het risico dat een andere student kopieert op uw epurse saldo.

![](_page_15_Picture_6.jpeg)